## **Phần mềm: Quản lý trường học**

**Nội dung: Hướng dẫn chức năng Tra cứu kết quả tuyển sinh**

**Hà Nội, Ngày 06 tháng 05 năm 2020**

## **MUC LUC**

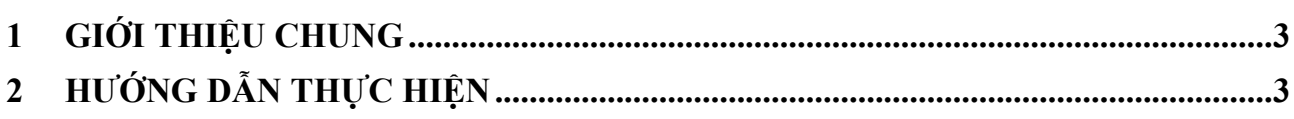

## **1 GIỚI THIỆU CHUNG**

Hướng dẫn phụ huynh tra cứu hồ sơ đã đăng ký tuyển sinh trên trang TSĐC.

## <span id="page-2-0"></span>**2 HƯỚNG DẪN THỰC HIỆN**

- **Đối tượng:** phụ huynh học sinh.
- <span id="page-2-1"></span> **Các bước thực hiện:** 
	- 1. Tại màn hình trang chủ chọn **Tra cứu kết quả**.

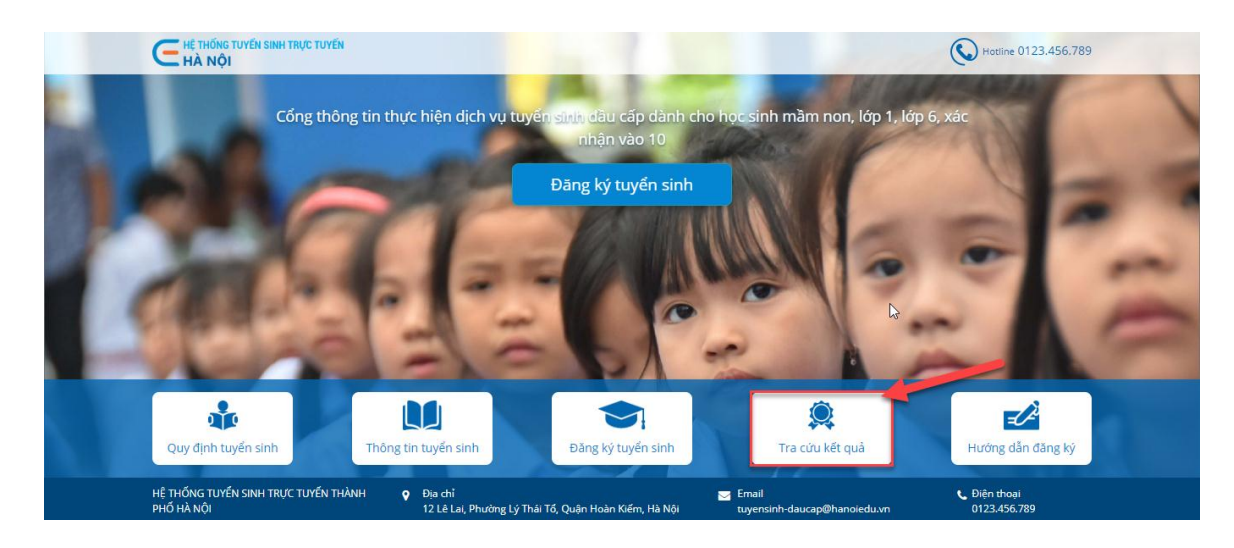

2. Chọn tra cứu theo mã đăng ký tuyển sinh hoặc mã học sinh.

Ví dụ: tra cứu theo mã học sinh.

- 3. Nhập **Mã học sinh**, chọn **Năm tuyển sinh** và nhập **Mã xác nhận**.
- 4. Nhấn **Tìm kiếm**.

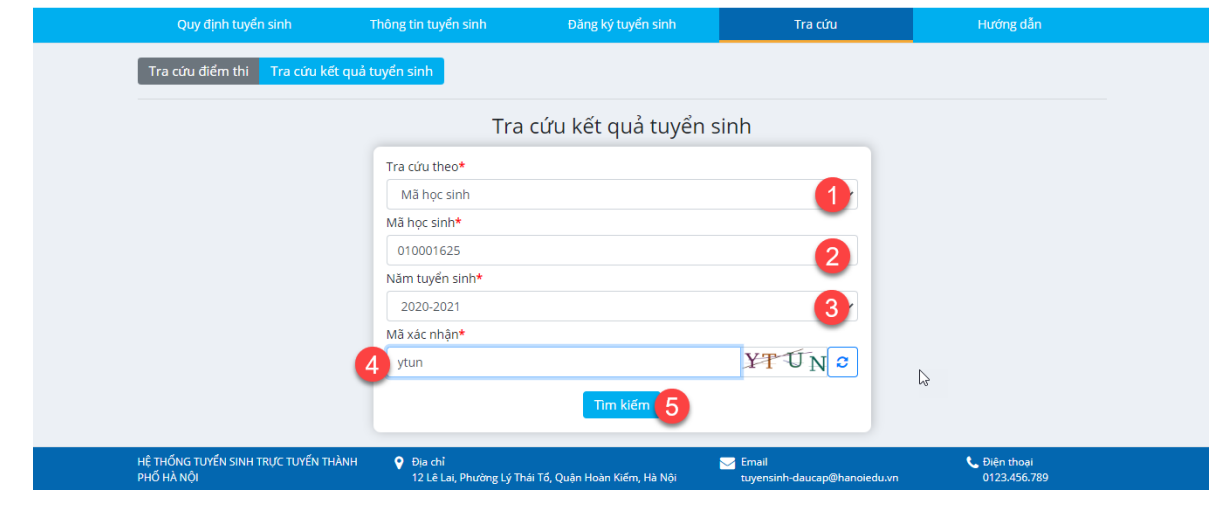

5. Hệ thống thông báo kết quả hồ sơ đã được đăng ký vào trường nào, phụ huynh có thể nhấn **In** hoặc **Tải** giấy nhập học.

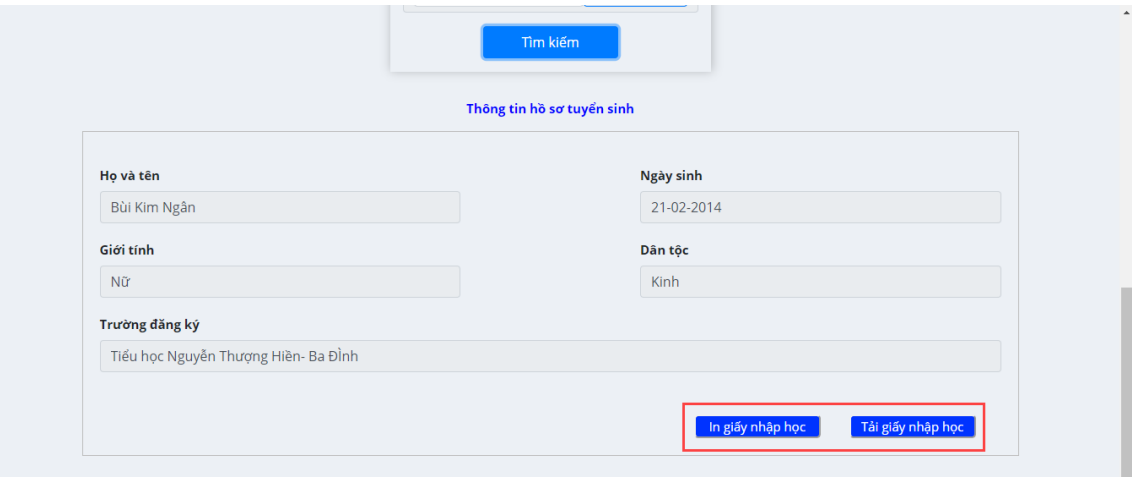